# How to Verify your Exalate for ServiceNow

Last Modified on 03/18/2024 6:30 am EDT

**Note:** Verification is available only for self-hosted ServiceNow instances.

To work in Exalate, you need an admin account with an active, non-obligatory evaluation license.

Exalate has a built-in verification procedure, that is used to:

- Verify your instance.
- Activate an evaluation license.
- Make an admin account to receive error notifications.

To verify your Exalate for ServiceNow:

1. Configure General Settings.

You need to specify your ServiceNow instance URL, the proxy user access details and the evaluation license key.

The **proxy user** is a dedicated user in your ServiceNow instance. The proxy user must have permission to *Create/Read/Update* entities on ServiceNow. If you want to Create/Read/Update Incidents, Cases, Problems, or Change Requests in ServiceNow, the user needs to have roles for that.

**Note:** In ServiceNow, proxy users can sync tables or attributes based on the access from their user role. For more information read Exalate for ServiceNow: Proxy user permissions.

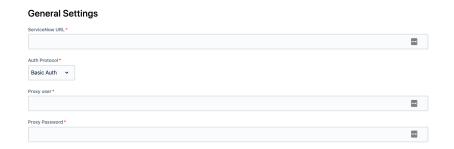

2. Enter your contact details in the **Registration** screen.

Exalate uses this info to:

- Verify your instance.
- Activate an evaluation license.
- Create an admin account to receive error notifications.

### Registration

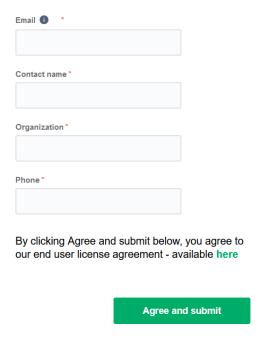

3. Select Agree and submit.

After selecting **Agree and submit**, you get an email to complete a security check.

**Note:** After clicking **Agree and submit**, you accept our End User License Agreement (EULA). It is also available here:

https://static.idalko.com/legal/eula-addons.pdf

4. Open your email and select **Verify Exalate instance**.

You are redirected back to your Exalate console.

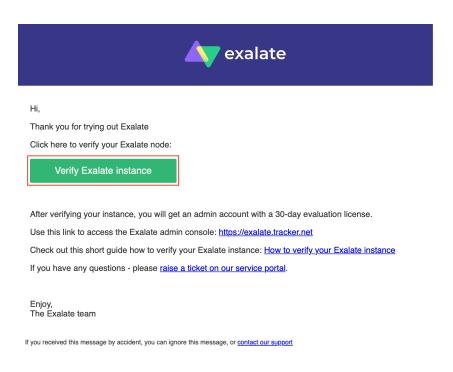

### 5. Select Continue.

**Note:** For more information on how to complete email verification, read Solving issues with email verification.

# Your email was successfully verified Continue Documentation EULA Support Report a bug Powered by Evalate v. 5.4.9 (Core v. 5.4.9)

### 6. Log in to your ServiceNow account.

Now you have an Exalate account with a 30-day trial license. You can log in using either Basic Auth or an OAuth token.

Before logging in with OAuth tokens, you need to set up your ServiceNow instance to work with access tokens. For more information read Set up log in with OAuth tokens in Exalate for ServiceNow.

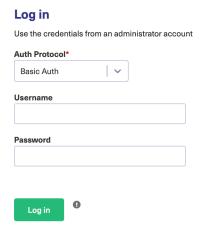

# **Basic Auth**

To log in with Basic Auth:

- 1. Select **Basic Auth** in the **Auth Protocol** dropdown.
- 2. Enter the Exalate user credentials in the **Username** and **Password** fields.

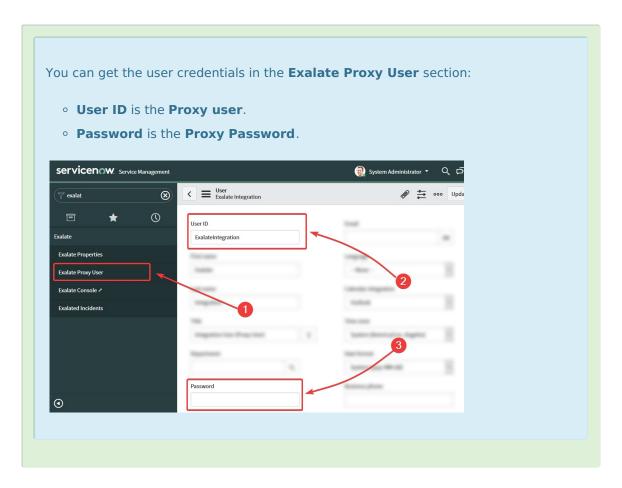

3. Select **Log in**.

# **OAuth Token**

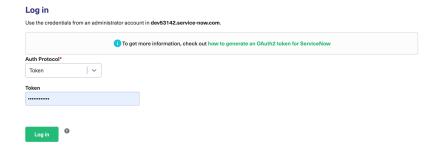

To log in with OAuth:

- 1. Select **Token** in the **Auth Protocol** dropdown.
- 2. Select **Log in**.

## What's next?

Now that you have logged in, you can set up a connection to sync entities.

For more information on how to set up a connection in Exalate for ServiceNow, please read this article.

### ON THIS PAGE

Product Basic Auth About Us

BARASE History [2]

Glossary 🛂

Whatesenente 2

Security 🔼

Pricing and Licensing 🖸

Resources

Academy 🛂

Blog 🛂

YouTube Channel 🛂

Ebooks 🛂

Still need help?

Join our Community 🛂

Visit our Service Desk 🛂

Find a Partner 🛂